# My Maps and Google Maps

### https://goo.gl/jOz9uq

Presenter: Alicia McGee Email: <u>amcgee@mobilemcps.org</u>

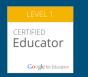

Make a copy of this to take notes!

### Maps and Geography

We want students to become global students....

So....

Students should be able to:

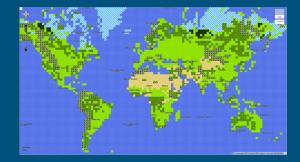

interpret maps and develop maps

use maps for comparing and understanding the world's information

### Using Google's My Maps....

Students can:

### Communicate, Inquire, and Collaborate!

#### Maps can teach students many perspectives...

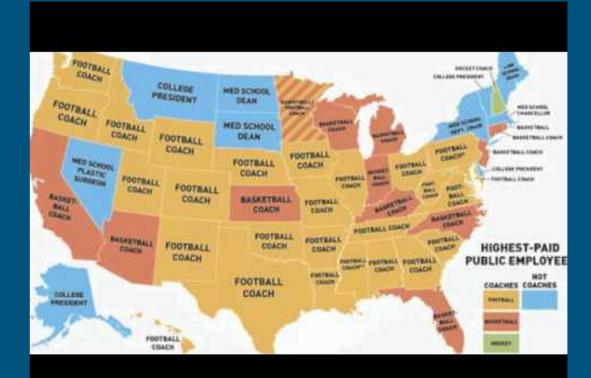

### Google Forms - integrate with My Maps

### http://goo.gl/forms/43IBuJ1kE3

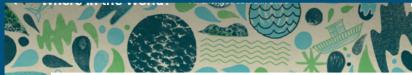

OUESTIONS RESPONSES

#### Where in the World?

Form description

What is your name?

# Link to Shared Map.....add pictures and text!

С

Where would you like to t Why do you want to go

D

В

What is your name?

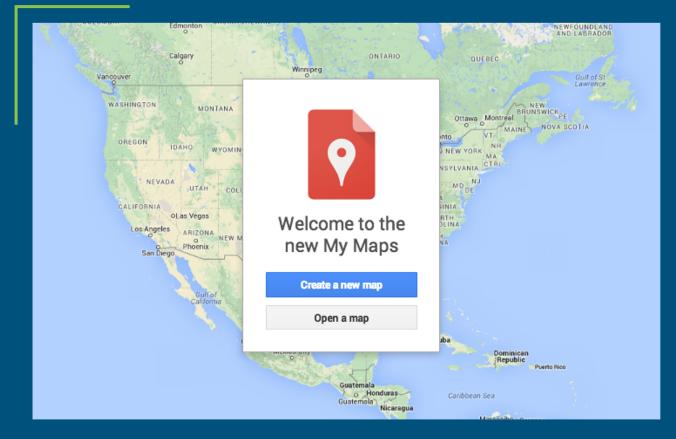

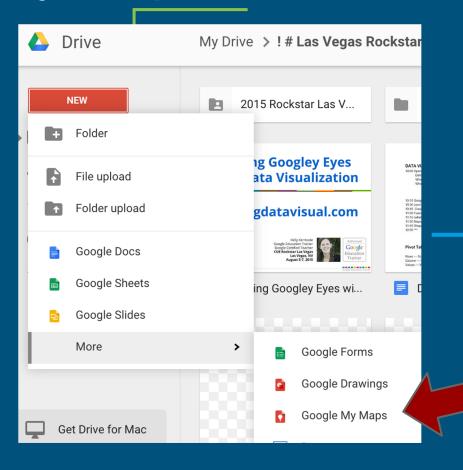

# My Maps is a part of your DRIVE apps.

To create a new map - go to your DRIVE.

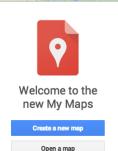

#### After clicking create... Get some data in there by clicking IMPORT.

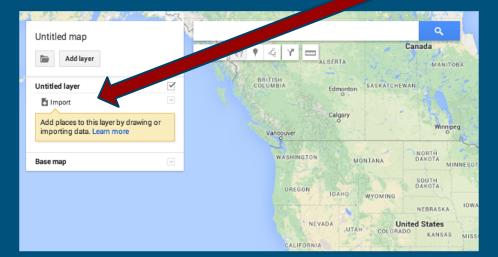

The data needs two clarifications upon import: First - Which column(s) hold the location data. Second - Which column holds the title or label for your markers.

| Winnipeg                                                                                                    |                       |                                                                                                    |
|----------------------------------------------------------------------------------------------------|-----------------------|----------------------------------------------------------------------------------------------------|
| Choose columns to position your placemarks<br>Select the columns from your file that tell us where to put placemarks on<br>the map, such as addresses or latitude-longitude pairs. All columns will<br>be imported. | al RAINED             | Choose a column to title your markers<br>Pick a column to use as the title for the placemarks, such as the name of<br>the location or person. |
| START_DATE  CND_DATE  CND_DATE  UNEASSITE  LINK ACCEPTION  LATITUDE (latitude)  LATITUDE (longitude)  Map                                                                                                    | >                     | LOCATION INTERSECTION DAY START_TIME END_TIME START_DATE END_DATE WEBSITE                                                                     |
| Continue Back Cancel                                                                                                    | - linican<br>Republic | Finish Back Cancel                                                                                                    |

#### Edit the marker pins to show limited fields of data.

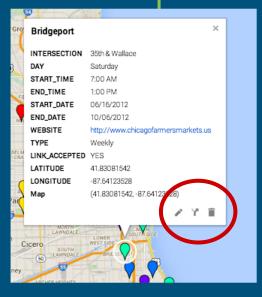

| <b>INTERSECTION</b> | 35th & Wallace                      |
|---------------------|-------------------------------------|
| DAY                 | Saturday                            |
| START_TIME          | 7:00 AM                             |
| END_TIME            | 1:00 PM                             |
| START_DATE          | 06/16/2012                          |
| END_DATE            | 10/06/2012                          |
| WEBSITE             | http://www.chicagofarmersmarkets.us |
| TYPE                | Weekly                              |
| LINK_ACCEPTED       | YES                                 |
| LATITUDE            | 41.83081542                         |
| LONGITUDE           | -87.64123528                        |
| 🗸 Map               | (41.83081542, -87.64123528)         |

Add photos and video to markers.

### Google Maps

### maps.google.com

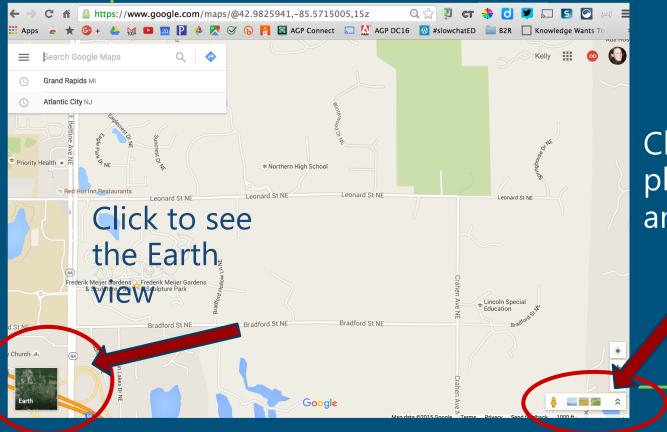

Go to "my maps" and select the map you want...click on Earth view

Click to see the photospheres and images

### Create our own Form....

#### **Youtube Tutorial**

#### <u>Tutorial</u>

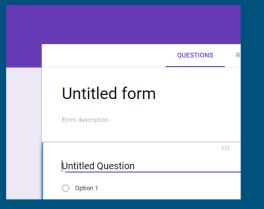

#### Think about:

- What do I want to map?
  Do I want to include the person's name?
- Do I want more than one layer?

### Importing a Spreadsheet - My Maps

Link to spreadsheet from our form. Let's practice importing a form into My Maps.

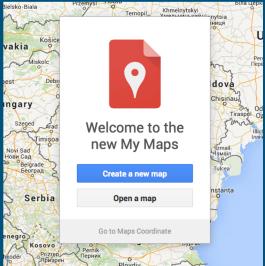

### Lesson Plans

| LESSON PLAN              | School Name                                          |
|--------------------------|------------------------------------------------------|
| Monday - Jan 11, 2010    | Thursday - Jan 14, 2010                              |
| Notes:                   | Natas:                                               |
| tat                      | Tel.                                                 |
| 2ved                     | 2+4                                                  |
| Elementary               | <b>Lesson</b> Plan                                   |
| £13                      | 6:5                                                  |
| Tas                      | Mon link                                             |
| 815                      | <u>Map link</u>                                      |
| Tuesday - Jan 12, 2010   | Friday - Jan 15, 2010                                |
| Natas :                  | Notae:                                               |
| Tel                      | 14                                                   |
| 2nd                      | 2+4                                                  |
| 3-4                      | 3.4                                                  |
| Secondary                | Lesson Plan                                          |
| ELS                      | 63                                                   |
| Th                       | Tits                                                 |
| Bib                      | 8th                                                  |
| Wednesday - Jan 13, 2010 | Notes                                                |
|                          |                                                      |
| 14                       | Mandind                                              |
| 2nd                      | <u>Map link</u>                                      |
| 3rd                      |                                                      |
| 455                      |                                                      |
| <u>515</u>               |                                                      |
| 62h                      |                                                      |
| This                     |                                                      |
| 814                      |                                                      |
| 62016 Vetere LLC         | http://www.vateord2.com/2xcc/2xcc/2xcc/astory.astor/ |

### Let's Collaborate

### Share ideas on how you could use My Maps...include SOLs if you know them!

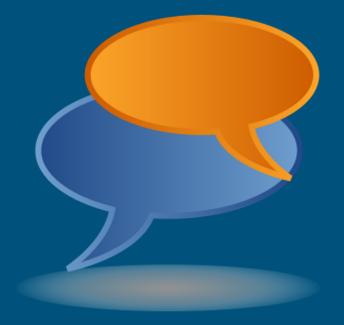

Secondary Group

**Elementary Group** 

## Gallery of Google Maps

- Google Maps Gallery -
- Google Street Art -

Street Art mapped and archived <u>Behind the Scenes</u> with Google Maps

Instant Street View

**Street View Collection** 

- Google Maps

### Earth Tools and Educational Content

**Google Earth Engine** - See some truly amazing data representations in Google Earth See the <u>Heroes of Google Earth</u> and how they are using it to change the world. **One World, Many Stories** - Choose a story and begin your journey **Google Earth Outreach** - gives nonprofits and public benefit organizations the knowledge and resources they need to visualize their cause

### Questions?

Follow up- Create a map and share it with: amcgee@mobilemcps.org